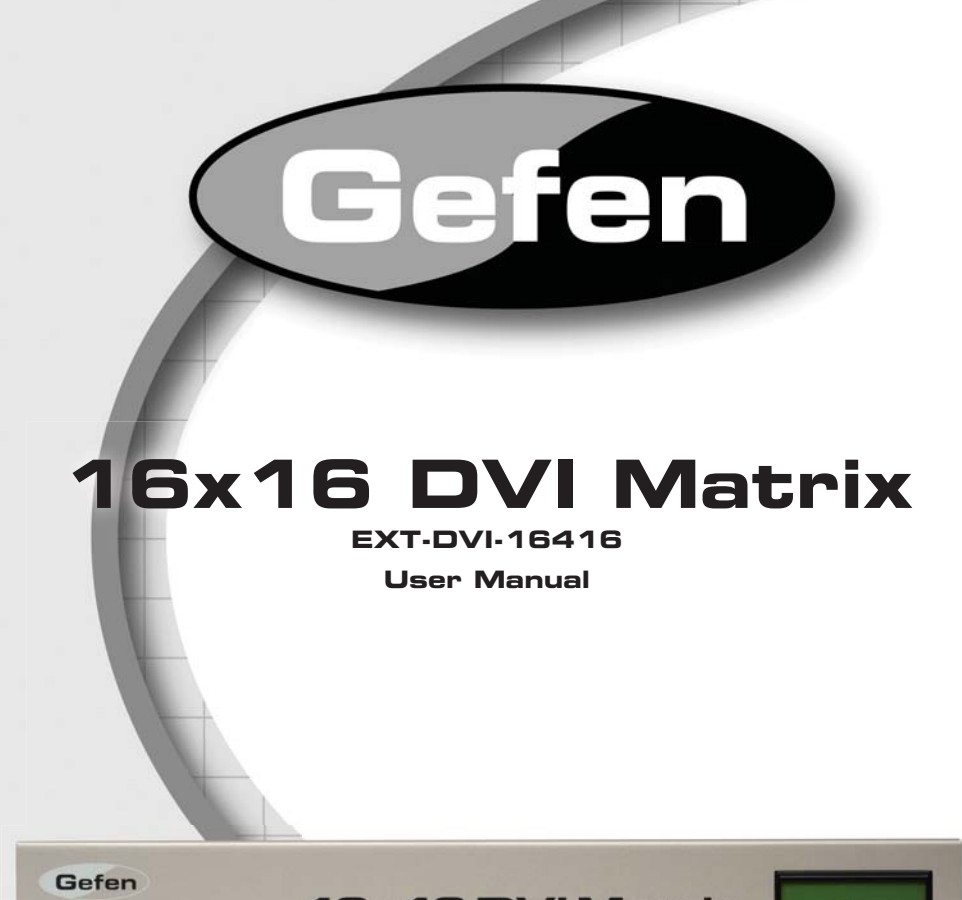

# **16x16 DVI Matrix**

**www.gefen.com f**

#### **Technical Support**:

Telephone (818) 772-9100 (800) 545-6900

Fax (818) 772-9120

### **Technical Support Hours:**

8:00 AM to 5:00 PM PST Monday thru Friday PST

## **Write To:**

Gefen Inc. c/o Customer Service 20600 Nordhoff St Chatsworth, CA 91311

www.gefen.com support@gefen.com

### **Notice**

Gefen Inc. reserves the right to make changes in the hardware, packaging and any accompanying documentation without prior written notice.

**16x16 DVI Matrix** is a trademark of Gefen Inc.

- **1 Introduction**
- **2 Operation Notes**
- **3 Features**
- **4 Panel Layout**
- **5 Panel Descriptions**
- **6 Connecting And Operating The 16x16 DVI Matrix**
- **7 Front Panel Display**
- **9 RMT-16416IR Remote Description**
- **10 RMT-16416IR Remote Installation**
- 11 RMT-16416IR Code Configuration
- **12 EDID Management Feature**
- **13 RS-232 Serial Control Interface**
- **14 RS-232 Serial Control Commands**
- **19 WEB Interface Main Page**
- **20 WEB Interface Manage EDID**
- **23 WEB Interface Masking**
- **24 WEB Interface IP Configuration**
- **25 WEB Interface Backup/Restore & Power Management**
- **26 Peripheral Device Power**
- **27 Firmware Update**
- **29 Specifi cations**
- **30 Warranty**

Congratulations on your purchase of the 16x16 DVI Matrix. Your complete satisfaction is very important to us.

# **Gefen**

Gefen delivers innovative, progressive computer and electronics add-on solutions that harness integration, extension, distribution and conversion technologies. Gefen's reliable, plug-and-play products supplement cross-platform computer systems, professional audio/video environments and HDTV systems of all sizes with hard-working solutions that are easy to implement and simple to operate.

# **The Gefen 16x16 DVI Matrix**

Now you can easily combine sixteen cross-platform computers and sixteen digital displays using the 16x16 DVI Crosspoint Matrix. The Matrix provides a simple, reliable and highly effective method of routing multiple computer workstations. Each computer is capable of displaying video on any one of the 16 monitors. There are 4 methods of controlling the Matrix - by using the front panel buttons, the IR remote, a built-in RS-232 interface, and IP control over a local area network.

# **How It Works**

The 16x16 Crosspoint Matrix has sixteen DVI inputs and sixteen DVI outputs. Using the supplied DVI cables, connect your sixteen computers to the DVI input ports on the Matrix's input side. Connect the Matrix's sixteen DVI outputs to the displays. Plug in the power cord and power on the Matrix. The connected displays will show video according to the selection.

Note: This device only supports DVI-D.

# **READ THESE NOTES BEFORE INSTALLING OR OPERATING THE 16X16 DVI MATRIX**

- The 16x16 DVI Matrix is not HDCP compliant
- There is a LOCAL EDID storage bank for each of the 16 DVI inputs. By default, the EDID from the display connected to DVI Output 1 will be copied to all 16 banks for use by each source device upon powering of the unit. Please ensure that a display is powered and connected to the first output port before applying power to the 16x16 DVI Matrix. If a display is not detected, an internal default EDID (640x480) will be used. This feature can be disabled by using the Secure Local EDID function via the RS-232 serial controls. Please see page 17 for more information.
- There is no internal scaling in the 16x16 DVI Matrix. All of the attached monitors must be able to display the resolutions output by the source devices. For maximum compatibility it is recommended that only one compatible/common resolution be used by all of the source devices.
- Advanced EDID features and IP configuration features are accessible via the RS-232 serial communications. Please see page 13 for more information.
- Routing and EDID features can be accessed via a web browser using the IP control feature built into the 16x16 DVI Matrix

#### **Features**

- Increases productivity by providing access to 16 displays from any 16 computers.
- Web-based control switching
- Maintains beautiful, sharp resolutions up to 1080p, 2K, and 1920x1200.
- Serial RS-232 for remote control via a computer or control automation devices
- Supports DDWG standards for DVI monitors
- Discrete IR remote control included

#### **Package Includes**

- (1) 16x16 DVI Matrix
- (16) 6-foot DVI cable (M-M)
- (1) 6-foot serial DB9 cable (M-F)
- (1) RMT-16416IR remote control
- (1) 24V DC Power Supply
- (1) Set of Rack Ears
- (1) Users Manual

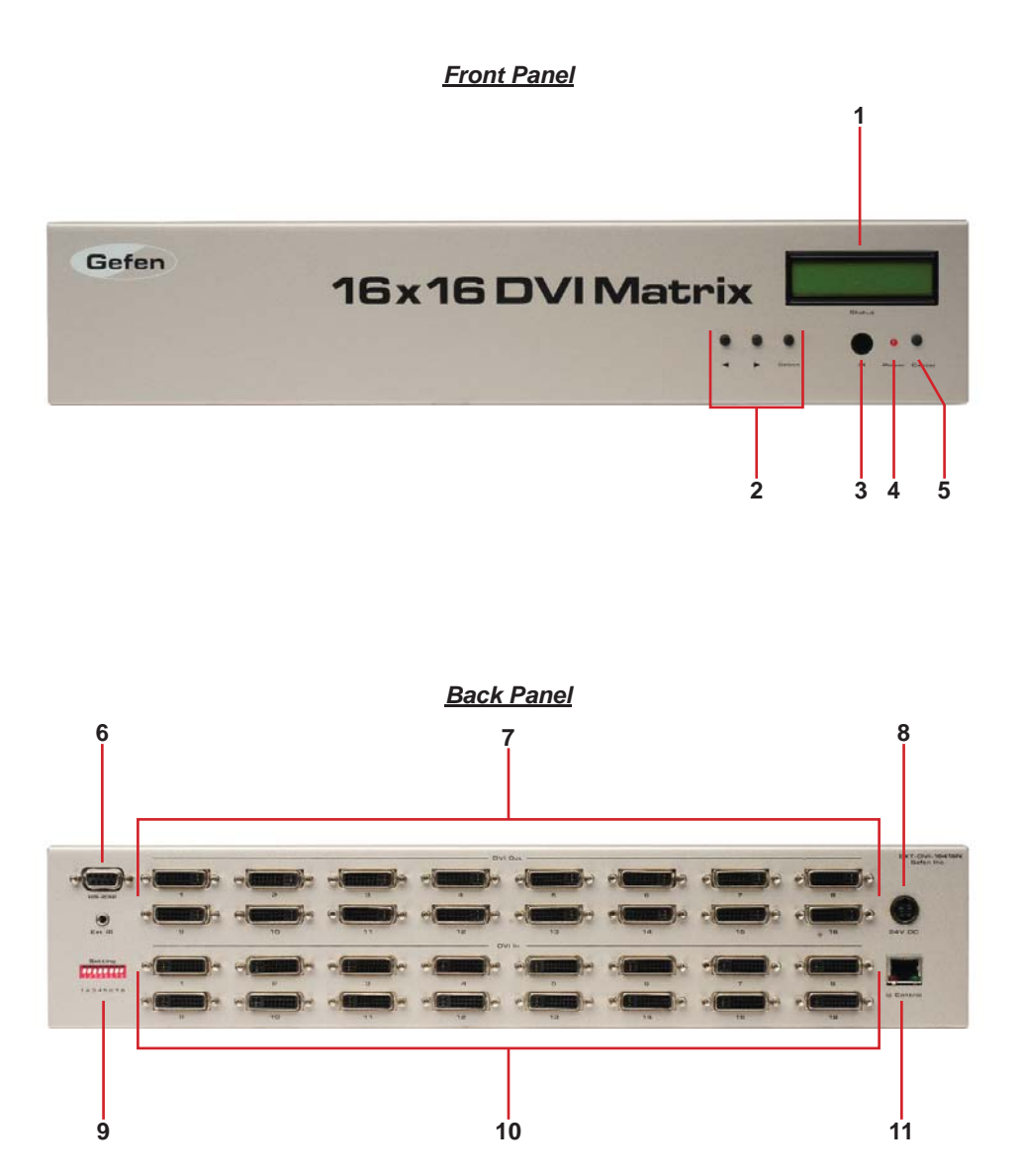

#### *1 Main LCD Display*

This 2 line 16 character display will display status information and is also used to manage the display/source routes.

### *2 Control Buttons*

These buttons are used to navigate the functions of the 16x16 DVI Matrix. The following buttons are available:

◄ - Left

► - Right

Select - Select

For complete details on these controls and how they are utilized, please see page 7 and 8.

#### *3 Infrared (IR) Receiver*

This IR receiver will accept commands form the included RMT-16 remote control. Line-of-sight between this receiver and the remote controls needs to be preserved for proper operation.

#### *4 Power LED Indicator*

This LED indicator will be active when the included 24V DC power supply is properly connected to the unit.

#### *5 Cancel Button*

This button is used to return the user to the main status screen once a routing change has been initiated and the user decides to not continue with the change.

### *6 RS-232 Serial Communications Interface*

This interface was designed to accept commands from an external control system. This port will allow switching commands as well as EDID management and configuration operations. Please see page 13 for more information.

#### *7 DVI Output Ports 1-16*

These outputs are used to connect up to 16 DVI capable displays.

#### *8 24V DC Power Receptacle*

The port will accept power from the included 24V DC power supply.

#### **9** DIP Switch Configuration Bank

These DIP switches are used to control the IR Code Configuration. Please see page 11 for more information.

#### *10 DVI Input Ports 1-16*

These inputs are used to connect up to 16 DVI capable sources.

#### *11 10/100 Ethernet Control Interface*

This port is used to connect the 16x16 DVI Matrix to a network for IP control. Please see page 19 for more information.

### **How to Connect the 16x16 DVI Matrix**

- 1. Connect up to 16 DVI source devices to the DVI inputs on the rear panel of the 16x16 DVI Matrix using the supplied DVI cables.
- 2. Connect up to 16 DVI capable display to the DVI outputs on the rear panel of the 16x16 DVI Matrix using user supplied DVI cables.
- 3. Connect the included 24V DC power supply to the power input receptacle on the rear panel of the 16x16 DVI Matrix. Connect the opposite end of the cable into a open wall power socket.

### **How to Operate the 16x16 DVI Matrix**

The 16x16 DVI Matrix offers a number of control options. The following options can be used to control basic routing functions of the 16x16 DVI Matrix:

- 1. Front Panel Control Buttons Page 7 and 8
- 2. RMT-16416IR Remote Control Page 9 and 10
- 3. RS-232 Serial Control Page 14 -18
- 4. IP Control Page 19-25

# *MAIN DISPLAY*

The **Main Display** of the 16x16 DVI Matrix is a 16 character 2 line display. This display will show the standby screen and will also be used to aid in performing routing commands. The following is the standby screen:

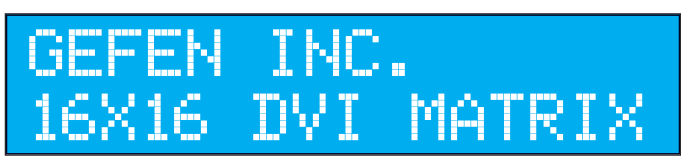

This screen will display the company and product name.

Pressing the  $\triangleleft$  or  $\triangleright$  will display the firmware screen:

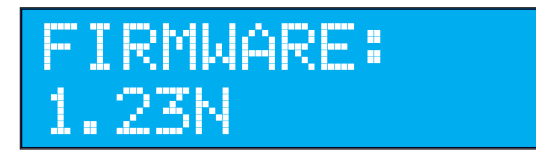

This screen will display the current firmware revision.

*FRONT PANEL SELECTION* 

To route sources to a display :

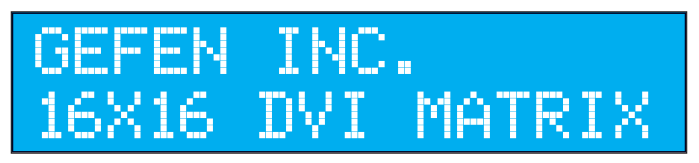

Starting at the standby screen, press the SELECT button. The display selection screen will now be displayed:

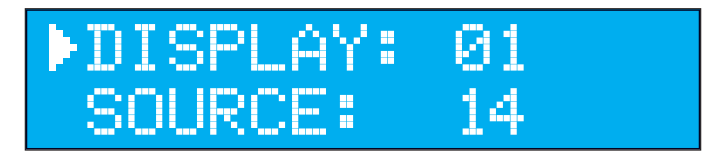

On this screen use the  $\triangleleft$  or  $\triangleright$  buttons to select the desired display that will have a source routed to it in the next step. Once selection is complete press the SELECT button to confirm the selection. To cancel this operation at this time press the CANCEL button.

Once the delay has been selected and confirmed, the source can then be chosen which will be routed to the selected display. The following is the source selection screen:

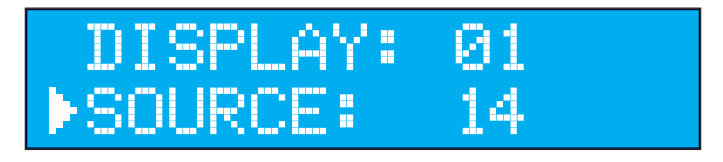

On this screen use the  $\triangleleft$  or  $\triangleright$  buttons to select the desired display that will be routed to the display selected in the previous step. Once selection is complete press the SELECT button to confirm the selection. The selected source will now be routed to the selected display. Once the routing is complete, the user will be returned to the standby screen. To cancel this operation at this time press the CANCEL button.

# **RMT-16416IR REMOTE DESCRIPTION**

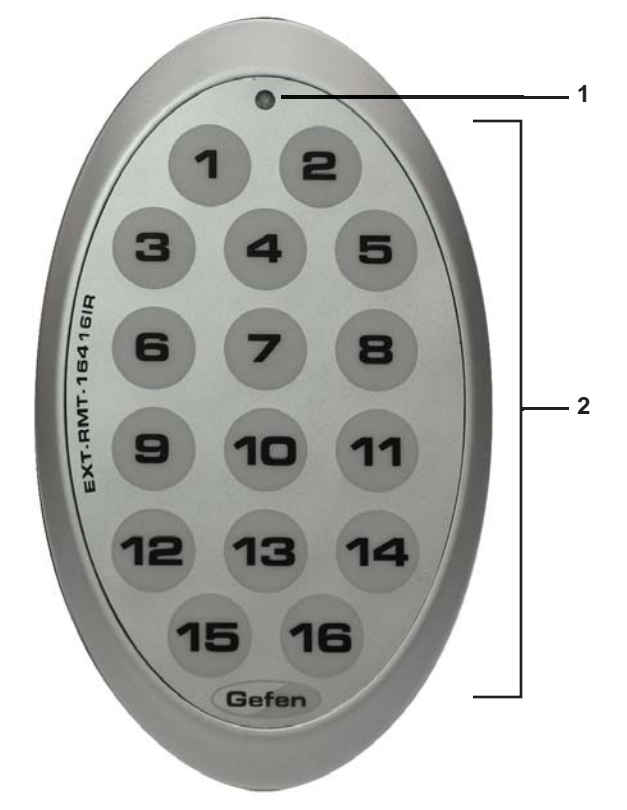

### *1 LED Button Press Indicator*

This LED will activate momentarily upon each button press. This visual indicator is to inform the user that a command has been sent by the IR remote control.

#### *2 Display and Source Selection Buttons*

These buttons will be used to send display and source selections to the 16x16 DVI Matrix.

### **Routing Sources to Displays**

Issuing a routing command is a two step process. The first step will be to select a the display (1-16) which a source will be routed to in the next step. Once the display has been entered, the source can then be selected. Select the source (1-16) which will be routed to the display selected in the previous step. For example, to route the source connected to input 6 to the display connected to output 4 the input steps would be the following:

- 1 Press button 4 (display) on the RMT-16416IR remote control.
- 2 Press button 6 (source) on the RMT-16416IR remote control.
- 3 The source will immediately be routed to the display.

To use the RMT-16416IR remote, remove the battery cover on the back of the remote to reveal the battery compartment. Insert the included battery into the open battery slot. The positive (+) side should be facing up. Ensure that both DIP (Dual Inline Package) switches are in the OFF position. Replace the battery cover. The remote ships with 2 batteries. One battery is needed for operation and the other battery is complimentary.

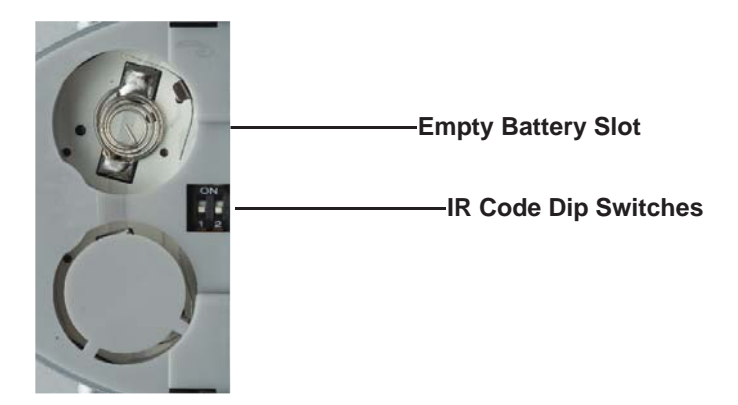

# **How to Resolve IR Code Confl icts**

In the event that IR commands from other remote controls conflict with the supplied RMT-16416IR remote control, changing the remote channel will alleviate this issue. The RMT-16416IR remote control and the 16x16 DVI Matrix both have banks of DIP (Dual Inline Package) Switches for configuring the remote channel that both units use to communicate. These settings must exactly match each other for proper operation.

The DIP Switch bank on the RMT-16416IR is located underneath the battery cover. DIP Switch bank for the 16x16 DVI Matrix is located on the back panel of the unit. One DIP switch bank (8-switch) is provided and adjustment of remote control frequencies and other switch behavior are managed by this switch . Switches 1 and 2 on the RMT-16416IR directly correspond to DIP Switches 1 and 2 on the 16x16 DVI Matrix. Only switches 1 and 2 (of 8 in that bank) are used for IR Code settings.

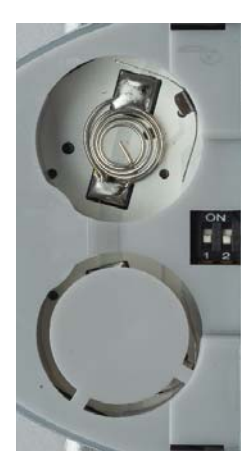

Default

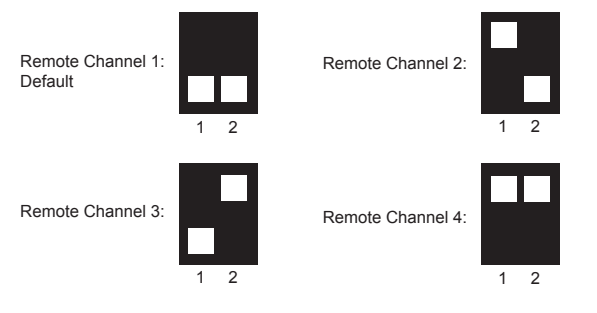

Left: Picture of the opened rear battery compartment of the RMT-16416IR remote showing the exposed DIP Switch bank between the battery chambers.

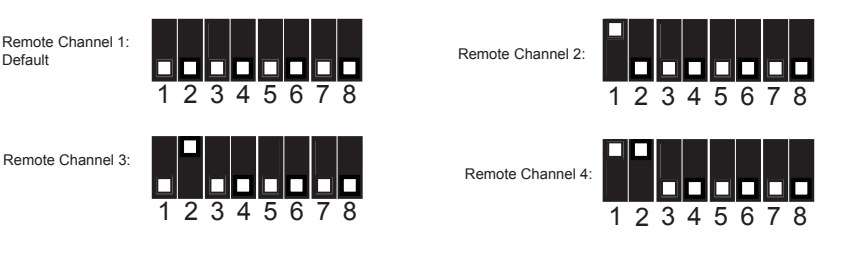

### 16x16 DVI Matrix

## *EDID. What is it and what is it used for?*

Under normal circumstances, a source device (digital and analog) will require information about a connected device/display to assess what resolutions and features are available. The source can then tailor its output to send only resolutions and features that are compatible with the attached device/ display. This information is called EDID (Extended Display Information Data) and a source device can only accept and read one EDID from a connected device/display. Likewise, the source an only output one resolution for use by a connected device/display.

# *Why is EDID so important with the 16x16 DVI Matrix?*

The 16x16 DVI Matrix is a complex piece of technology that replicates and switches between multiple inputs and outputs. Each connected source device will require one EDID to read. EDID management is carefully handled by the 16x16 DVI Matrix to provide a single EDID for each source to read.

# *What options do I have to manage the EDID in the 16x16 DVI Matrix?*

First, it is important to note that each source device can only output one video/ audio signal type. This includes resolutions and timings. When multiple devices/ displays are used, such as with the 16x16 DVI Matrix, it is important to use devices/displays that have similar or compatible resolutions and features. This will ensure that the single video/audio signal produced by the source device is accepted by all of the connected output devices/displays.

The user has the option, through utilization of the RS-232 serial interface, to choose how the unit will manage the EDID from multiple DVI devices/displays. Therefore the user has some control over the resolutions and features that the source devices will output. The 16x16 DVI Matrix has a LOCAL EDID management mode that will control how the EDID information is handled.

# *How do I change EDID modes in the 16x16 DVI Matrix?*

EDID modes and IP configuration is managed via the RS-232 serial communications port. See page 13 for more information on the RS-232 serial communication features.

# *What features are available via the RS-232 serial communications port?*

The 16x16 DVI Matrix Switcher can accept commands through the RS-232 serial communications port located on the rear panel. The current RS-232 control features are:

- Switching/routing of inputs to outputs without the RMT-16416IR remote control.
- Managing the EDID bank and EDID that is loaded into the LOCAL EDID.
- Upload new EDID's to the EDID bank or directly to the LOCAL EDID location.
- Manage IP settings.

# *How do I use these features?*

These features were initially intended for utilization by custom installers in automated setups. However, these features can be tested and used by using any Windows PC with the Hyperterminal program.

### *What pins are used for communication with the 16x16 DVI Matrix Switcher?*

Only pins 2 (Receive), 3 (Transmit), and 5 (Ground) are used for communication. A null-modem adapter should not be used with this product.

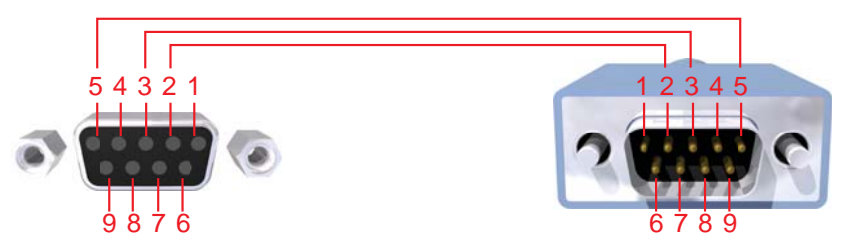

Only Pins 2 (RX), 3 (TX), and 5 (Ground) are used on the RS-232 serial interface

### *What are the communication port settings?*

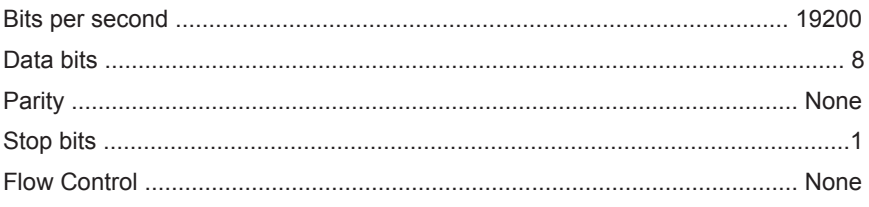

# **RS-232 Features**

RS-232 remote functions are used to manage the control of this product's features. Features include input to output routing, EDID storage, EDID management, etc. These functions are available only through the use of the serial port.

## **Functions Syntax**

The syntax for each function is always the same:

# Character as the start flag  $\rightarrow$  Function name  $\rightarrow$  Space ( $\rightarrow$  ) as function name end flag  $\rightarrow$  Parameter 1  $\rightarrow$  Space  $\rightarrow$  Parameter x  $\rightarrow$  Carriage Return ( $\forall$ r)  $\rightarrow$ 

Sample:

#FunctionName\_param1\_param2\_param3\_param4...\r

Syntax is NOT case sensitive.

# **Function list**

# **EDID Management**

#### **DS EDID store in Local EDID**

This function reads the EDID file from DS and stores it in any input as its Local EDID

*#EDIDDSTOLO\_param1\_param2[\_param3][\_param4][\_param5][\_param6] [\_param7][\_param8]…[\_param9]\r*

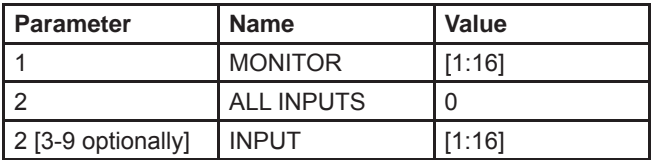

### **DS EDID store in EDID Bank**

This function reads the EDID file from DS and stores it in the EDID Bank.

*#EDIDDSTOBA\_param1\_param2\r*

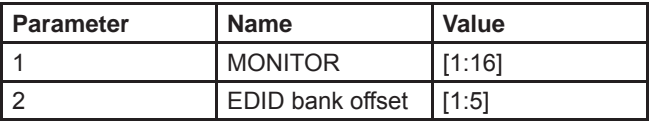

# **EDID from Bank store in Local EDID**

This function reads an EDID file from the EDID bank and stores it in any input's Local EDID location.

*#EDIDBATOLO\_param1\_param2[\_param3][\_param4][\_param5][\_param6] [\_param7][\_param8]…[\_param9]\r*

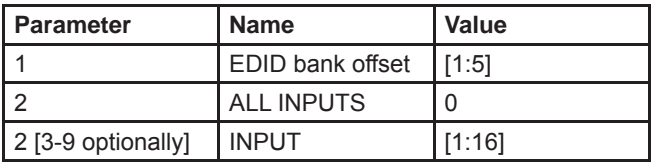

# **Default EDID store in Local EDID**

This function stores the default EDID in any inputs Local EDID

*#EDIDDETOLO\_param1[\_param2][\_param3][\_param4][\_param5][\_param6] [\_param7][\_param8][\_param9]\r*

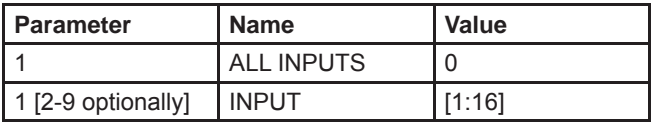

# **Load EDID to local**

This function enables the user to load an EDID file through serial port to one of the input's Local EDID location.

*#LOEDIDTOLO\_param1\_param2\_param3\r*

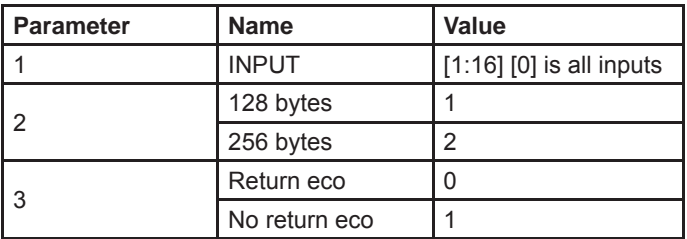

When using Hyper Terminal use "No return eco"

# **Print Local EDID**

This function reads the a Local EDID file and sends it to the serial port.

*#PRLOEDID\_param1 \r*

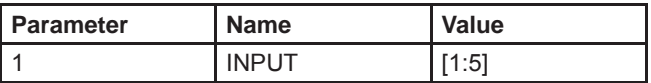

# **Print DS EDID**

This function reads the DS EDID file and sends it to the serial port.

*#PRDSEDID\_param1\r* 

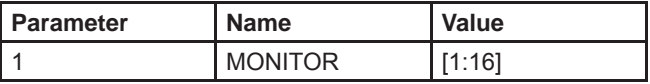

## **Print Bank EDID**

This function reads the EDID file from the bank and sends it to the serial port.

*#PRBAEDID\_param1\r* 

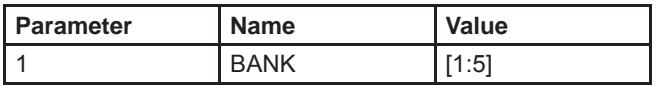

#### **Print Local EDID Data**

This function prints a table that contain details about a Local EDID source and the monitor name

*#PREDIDST\r*

### **Secure Local EDID**

This function secures the locals EDID; disables the automatic loading of EDID after power up.

*#LOCKEDID\_param1 \r*

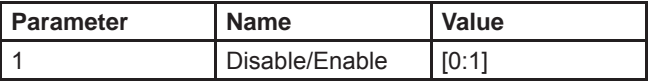

# **IP Configuration**

#### **Set IP Address**

This function sets a new IP address for the system (needs a reboot afterwards)

*#SIPADD\_param1 \_param2 \_param3 \_param4 \r*

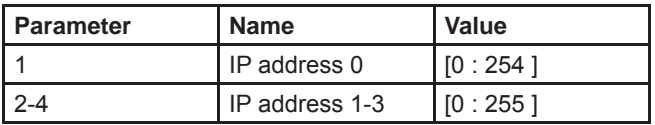

### **Set Net Mask**

This function sets a new net mask for the system (needs a reboot afterwards) *#SNETMASK\_param1 \_param2 \_param3 \_param4 \r*

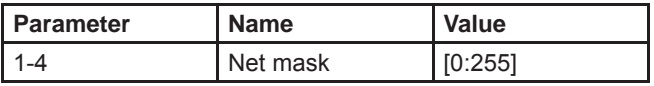

# **Set Gateway**

This function sets a new gateway for the system (needs a reboot afterwards)

*#SGATEWAY\_param1 \_param2 \_param3 \_param4 \r*

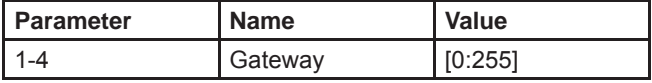

# **Set Port**

This function sets a new port for the system (needs a reboot afterwards) *#SPORT\_param1 \r*

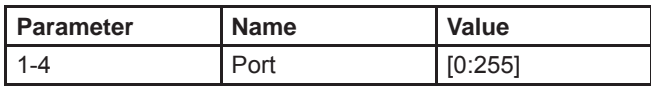

# **Print WEB Configuration**

This function prints on screen the WEB configuration: IP address, net mask, gateway, MAC address, port

*#PRWEBADD\r*

# **General**

# **Erase All Memory**

This function will erase all LOCAL memory banks and IP settings *#MEMERASE \r*

# **Set RMT IR Address**

This function will set the RMT IR address channel

*# RMTIRADD \_param1 \r*

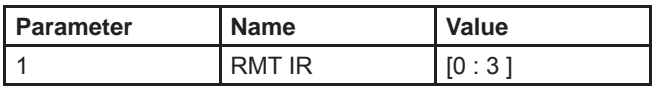

# **Masking Output Channels**

This function will blank selected outputs

*#MASKOUT\_param1\_param2\r*

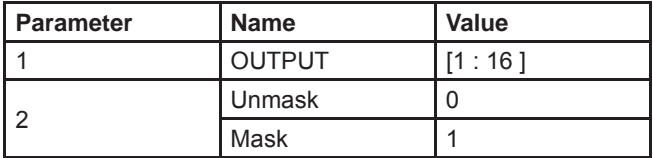

**NOTE: Mask state will be lost if power is lost.**

# **5V Power Memory**

This function disables/enables the lock power state. Enabling this feature will remember the 5V status for inputs prior to shutdown. This will preserve the 5V state when the unit is restarted.

## *# LOCKPOWER\_param1 \r*

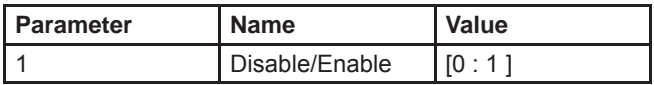

# **Command List**

Simplified syntax was used for command implementation for faster operation with the device: # character – isn't needed, the command name is reduced to 1 letter.

# **Routing Command**

*r\_param1\_param2\r*

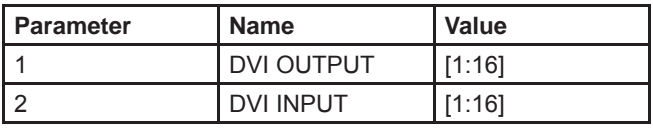

Example: r 11 16 connects Output 11 to DVI Input 16

# **Routing One Input to All Outputs**

*s\_param1\r*

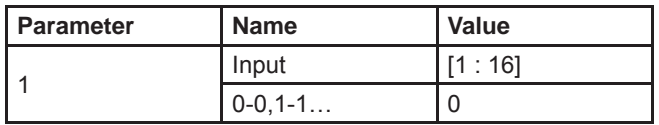

# **Matrix Status Command**

*The "m" command will present matrix current routing state.*

# **+5V for FOE ( Fiber Optic Extender) State**

*The 'f' command returns state of pin 14 of DVI inputs.*

"High" - +5V enabled to DVI input, "Low" - +5V disabled to DVI input

# **Enable/Disable +5V for FOE**

*f\_param1\_param2\r*

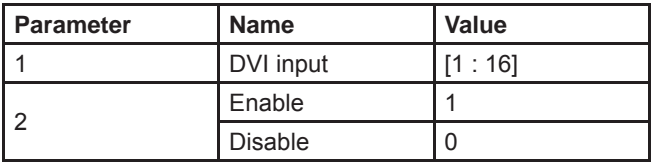

# **WEB INTERFACE - MAIN PAGE**

The 16x16 DVI Matrix supports IP based control via an integrated WEB interface. To access this feature an IP address, subnet, gateway, and port need to be set on the 16x16 DVI Matrix (**Default IP: 192.168.0.70 Subnet: 255.255.255.0 Gateway: 192.168.0.1 Port: 80**). These settings must fall within your networks IP address range. Please consult your network administrator to obtain the proper IP address and settings for this product to properly communicate on your network.

The IP control setting can be configured via the RS-232 control interface. Once this has been accomplished, access to the WEB interface is possible.

Simply type the IP address that was assigned to the product in a web browser to access the **Main Page**. It should look like the image below.

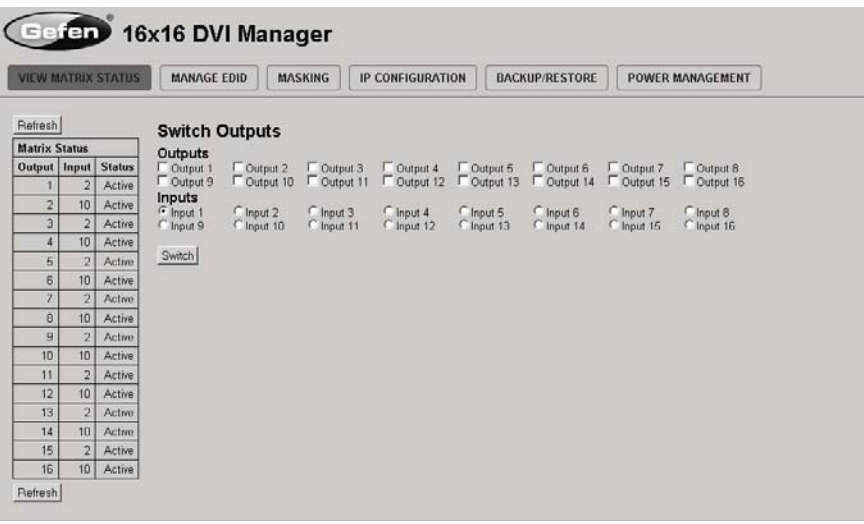

# *MAIN PAGE*

The **Main Page** will display the current status and can also be used to create routes.

To create a new route, follow the steps below:

- 1. Click on the check boxes of all of the outputs that you would like to route an input to.
- 2. Click on the input that will be routed to the selected outputs.
- 3. Click the "Switch" button to initiate the change(s).

# *MANAGE EDID*

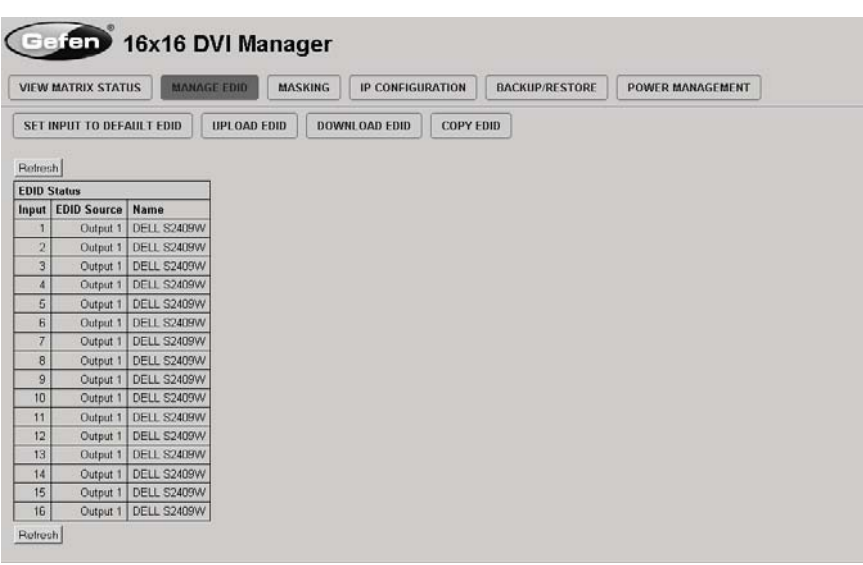

The **Manage EDID** page is used to see the status of the EDID saved in the LOCAL storage location for each input. This section has additional tabs for advanced EDID functions. These tabs are:

- SET INPUT TO DEFAULT FDID
- UPLOAD EDID (Future Implementation)
- DOWNLOAD EDID (Future Implementation)
- COPY EDID

# *SET INPUT TO DEFAULT EDID*

Pressing the "SET INPUT TO DEFAULT EDID" button will display additional options. The following page will open.

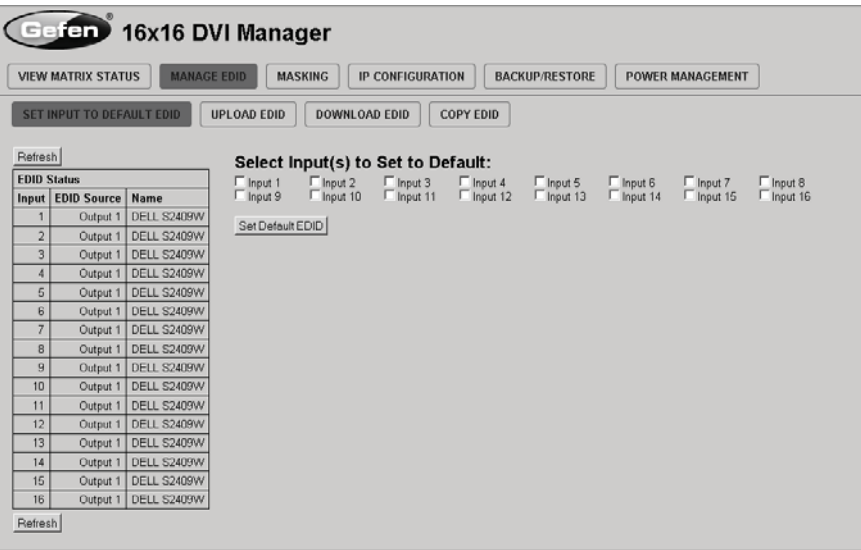

On this page the user can select which LOCAL memory locations will be overwritten with a built-in EDID stored in the 16x16 DVI Matrix. To set an input's LOCAL memory location to the default EDID follow the steps below.

- 1. Select any number of inputs from the section "Select Input(s) to Set to Default".
- 2. Click on the "Set Default EDID" button to initiate the change(s).

**Note:** After this command is complete the user will be returned to the **Main Page**.

# *COPY EDID*

Pressing the "COPY EDID" button will display additional options. The following page will open.

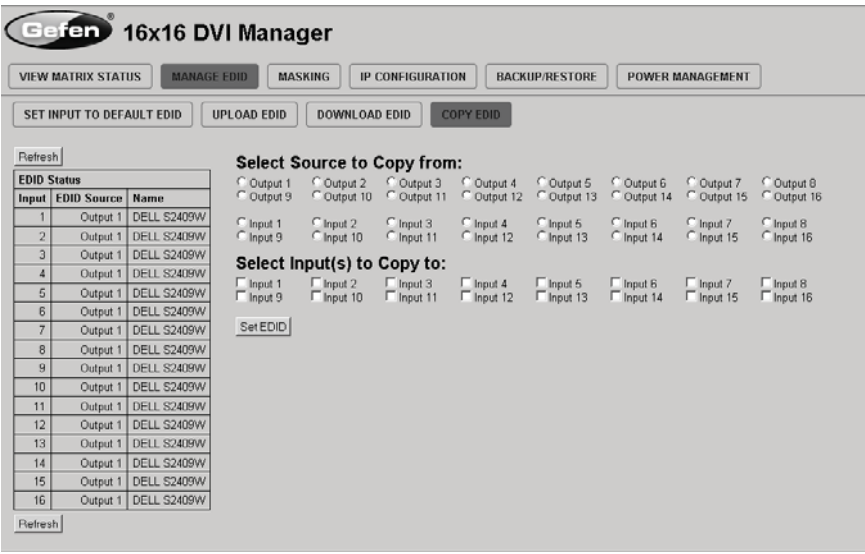

On this page, the user can select an EDID from either the LOCAL memory locations (Input) or from a display that is currently attached to any output, and copy that EDID to any other LOCAL memory location. This will allow the user to manage what EDID information will be passed to each source connected to the 16x16 DVI Matrix.

To copy an EDID follow the steps below.

1. Select an EDID from the section "Select Source to Copy from". The user can choose an EDID from a display connected to one of the outputs or from an EDID already loaded into one of the LOCAL memory locations (Input).

**NOTE:** Please note that only one EDID can be selected for copying.

2. Select the LOCAL memory locations that will receive the selected EDID in the section "Select Input(s) to Copy to".

**NOTE:** Multiple LOCAL memory locations can be specified during this step.

3. Click on the "Set EDID" button to initiate the change(s).

**Note:** After this command is complete the user will be returned to the **Main Page**.

# *MASKING*

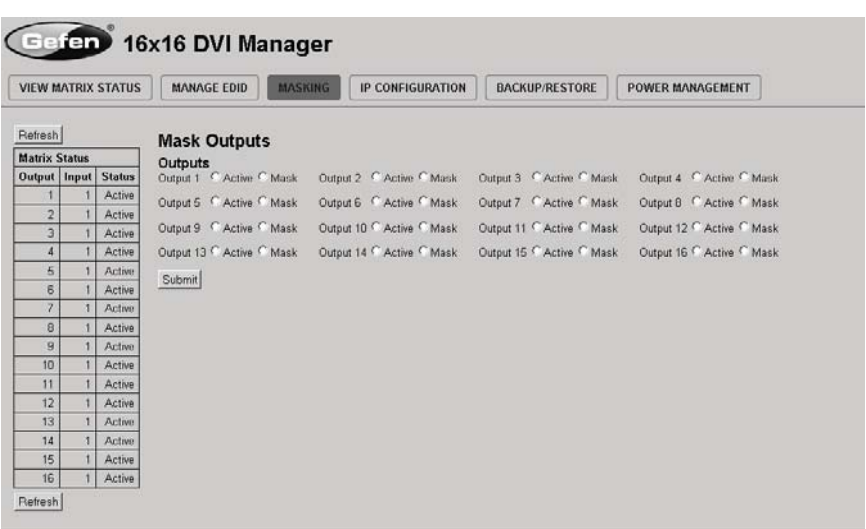

The **Masking** page is used to hide an output from displaying any video. From this page, all outputs can be set to "Active" or "Mask". When an output is set to "Active", it will function normally. When an output is set to "Mask", it will not output any video. To set the "Active" or "Mask" mode, follow the steps below.

- 1. Select either "Active" or "Mask" for any number of desired outputs.
- 2. Press the "Submit" button to initiate the change(s).

**Note:** After this command is complete the user will be returned to the **Main Page**.

# *IP CONFIGURATION*

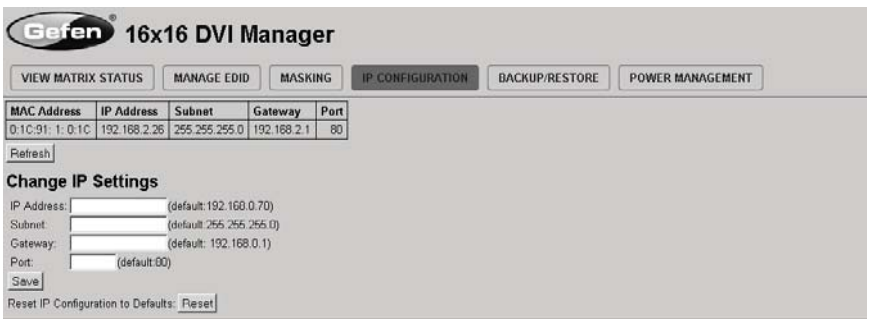

The **IP Confi guration** page is used to set the IP settings that will be used to access the WEB interface. The following items can be configured from this menu.

- IP Address (Default: 192.168.0.70)
- Subnet (Default: 255.255.255.0)
- Gateway (192.168.0.1)
- Port (Default: 80)

To change these settings follow the steps below.

- 1. Enter the desired network information into the fields provided.
- 2. Press the "Save" button to initiate the change(s).

**Note:** After this command is complete the user will be returned to the **Main Page**. Setting made on this page will not take effect until the unit is restarted. Please disconnect power from the unit and reconnect power for changes to take effect.

At anytime, the "Reset" button can be pressed to return the IP settings to their defaults.

# *BACKUP/RESTORE*

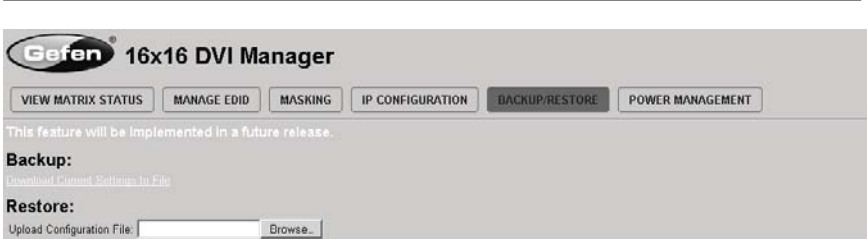

The **Backup/Restore** page is used to backup and restore complete setup configurations.

**Note:** This feature will be implemented in a future release.

# *POWER MANAGEMENT*

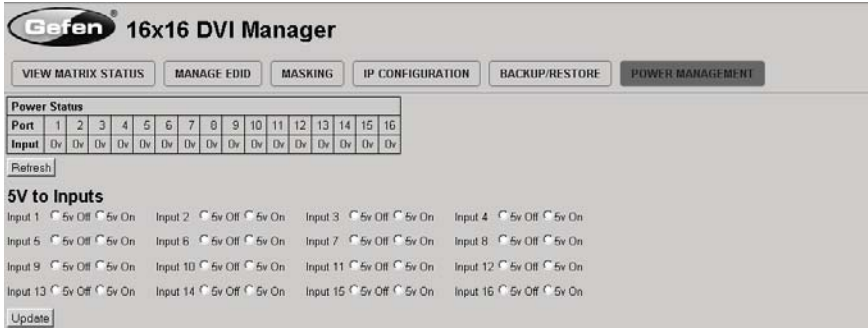

The **Power Management** page is used to set optional +5V power on an input to power specific optional devices. The current status of this feature for each input can be viewed on this page. To set this feature for each input follow the steps below.

- 1. Select the +5V option, either "On" or "Off" for each desired input.
- 2. Click on the "Update" button to initiate the change(s).

**Note:** After this command is complete the user will be returned to the **Main Page**.

# *+5V FO ENABLE*

DIP switch 3 on the rear panel will globally enable the +5V feature. This will supply each input with +5V to power optional peripheral devices. This feature can be set individully for each input via RS-232 commands or via the WEB interface.

# *FIRMWARE UPDATE PROCEDURE*

To Begin the update procedure the unit's Boot Loader must be activated. To activate the Boot Loader please follow the procedure below:

**If the unit is already powered on, the following RS-232 command can be used to activate the Boot Loader:**

- 1. Connect RS-232 cable to PC and activate the Hyper Terminal program.
- 2. Type the command: #ACTIVEBOLO\r
- 3. Re-type the command: #ACTIVEBOLO\r

#### **If the unit is not powered on, follow the instructions below to activate the Boot Loader:**

- 1. Connect RS-232 cable to PC and activate the Hyper Terminal program.
- 2. Make sure Hyperterminal is set to the following:
	- a. Baud rate = 19200
	- b. Stop bits  $= 1$
	- c. Data bits = 8
	- d. Flow control = None
- 3. Press the following three buttons on the front panel of the 16x16 simultaneously, while powering-on the unit:
	- a. select
	- b. < (left cursor)
	- $c.$  > (right cursor)

#### **Once the Boot Loader is activated the following message should appear:**

#### DVI16x16 Boot Loading

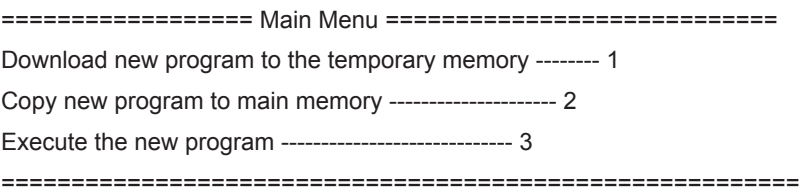

#### Follow the on-screen instructions to complete the firmware update **process:**

- 1. Press [1] on the computer keyboard to begin downloading program to the temporary memory.
- 2. A message will appear in Hyperterminal:

Waiting for the file to be sent ... (press 'a' to abort)

- 3. In Hyperterminal, click Transfer > Send File...
- 4. Click Browse... and select the .BIN file you wish to upload (for example: DVI16X16\_uIP\_3\_18.bin)
- 5. Select Ymodem for the protocol.
- 6. Press Send on the Send File dialog box.
- 7. A message will appear in Hyperterminal:

Programming Completed Successfully!

8. Press [2] on the computer keyboard to begiin copying the program to main memory. The next massage will appear:

Memory copy, please wait ........

9. Wait until the copying process is finished. The next text will appear on the screen:

Memory copy, please wait ............. finished to copy

10. Press [3] on the computer keyboard and the new program will be executed.

# **SPECIFICATIONS**

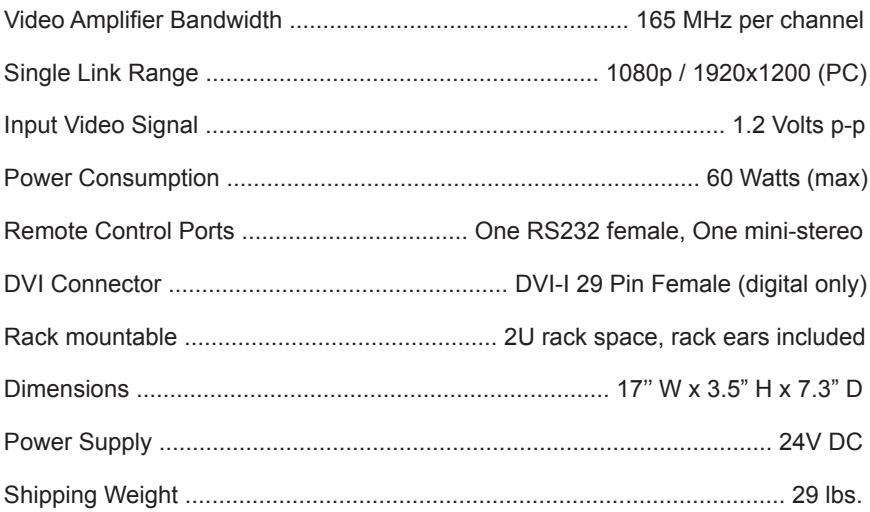

Gefen warrants the equipment it manufactures to be free from defects in material and workmanship.

If equipment fails because of such defects and Gefen is notified within two (2) years from the date of shipment, Gefen will, at its option, repair or replace the equipment, provided that the equipment has not been subjected to mechanical, electrical, or other abuse or modifications. Equipment that fails under conditions other than those covered will be repaired at the current price of parts and labor in effect at the time of repair. Such repairs are warranted for ninety (90) days from the day of reshipment to the Buyer.

This warranty is in lieu of all other warranties expressed or implied, including without limitation, any implied warranty or merchantability or fitness for any particular purpose, all of which are expressly disclaimed.

- 1. Proof of sale may be required in order to claim warranty.
- 2. Customers outside the US are responsible for shipping charges to and from Gefen.
- 3. Copper cables are limited to a 30 day warranty and cables must be in their original condition.

The information in this manual has been carefully checked and is believed to be accurate. However, Gefen assumes no responsibility for any inaccuracies that may be contained in this manual. In no event will Gefen be liable for direct, indirect, special, incidental, or consequential damages resulting from any defect or omission in this manual, even if advised of the possibility of such damages. The technical information contained herein regarding the features and specifications is subject to change without notice.

For the latest warranty coverage information, please visit Gefen's Warranty web page at http://www.gefen.com/kvm/aboutus/warranty.jsp

# **PRODUCT REGISTRATION**

#### **Please register your product online by visiting Gefen's web site at http://www.gefen.com/kvm/Registry/Registration.jsp**

**Rev C4 4.6**

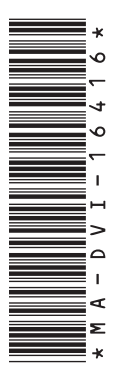

**20600 Nordhoff St., Chatsworth CA 91311 1-800-545-6900 818-772-9100 fax: 818-772-9120 www.gefen.com support@gefen.com**

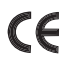

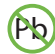

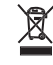

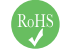

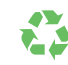

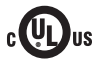